# **First Horizon TreasuryConnectSM**

Payments Center Navigation

 $\epsilon$  , and  $\epsilon$  – Payment Center Navigation Page  $\epsilon$ 

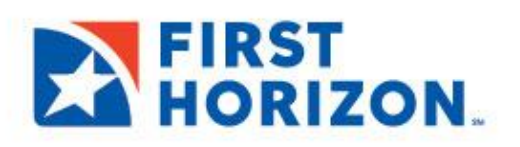

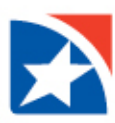

## **PAYMENT CENTER NAVIGATION**

The Payment Center is a centralized location to manage payments, such as Wire Transfer, ACH and Loan Payments. From the Payments Center you can create, approve, modify, and reject (cancel) payments and templates. The Payment Center is also used to view the current status of payments created within TreasuryConnect<sup>SM</sup>. The Payment Center consists of two widgets: Payments List View and Template List View.

This guide focuses on **how to navigate the Payments Center to create a customized workplace** for the User. For more information on creating a payment, please reference the appropriate Quick Reference Guide, e.g., Domestic Wire or ACH Payment.

## **PAYMENT LIST VIEW**

1. Select **Payment Management** from the Payments & Transfers menu.

#### **NOTE**

The payments that are listed in the grid in the middle of the screen are dependent on the filters that have been chosen by the user. Changing the filters will change what is seen in the grid. If you do not see what you were looking for, try changing the filters.

The numbers in the image below correspond to the numbered items over the next few pages.

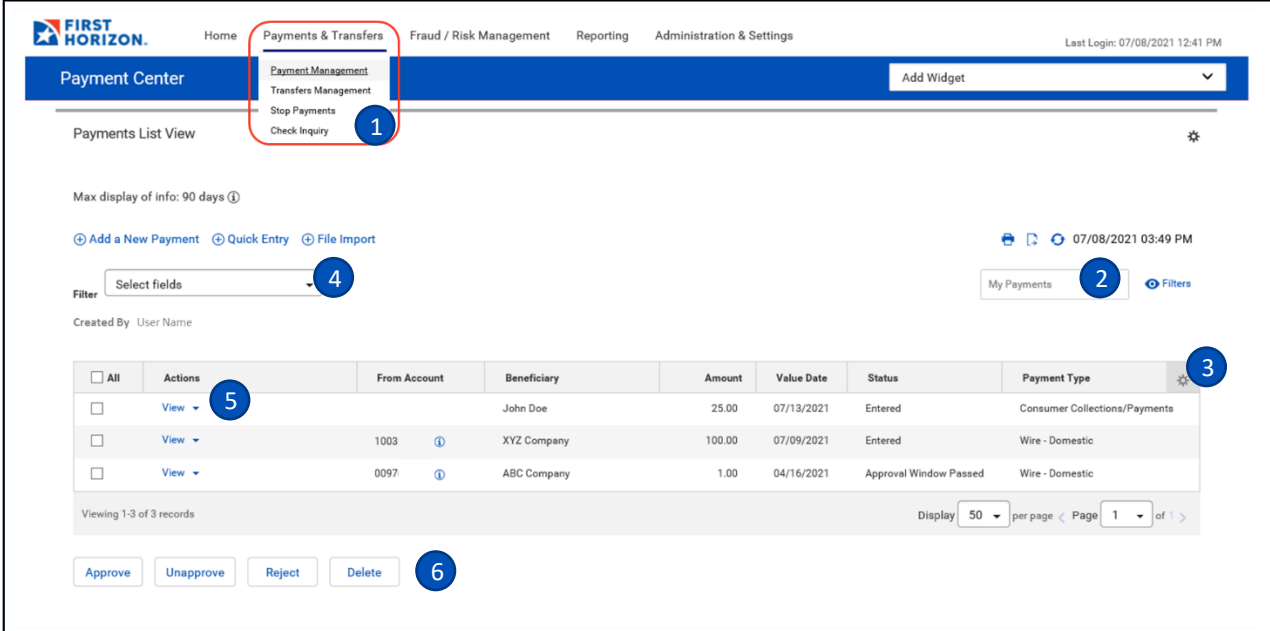

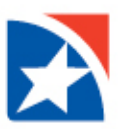

2. Chose a **filter** from the list below to limit the records shown to records that meet specific criteria. For example if you only want to see Payments requiring an approval, you would make that choice.

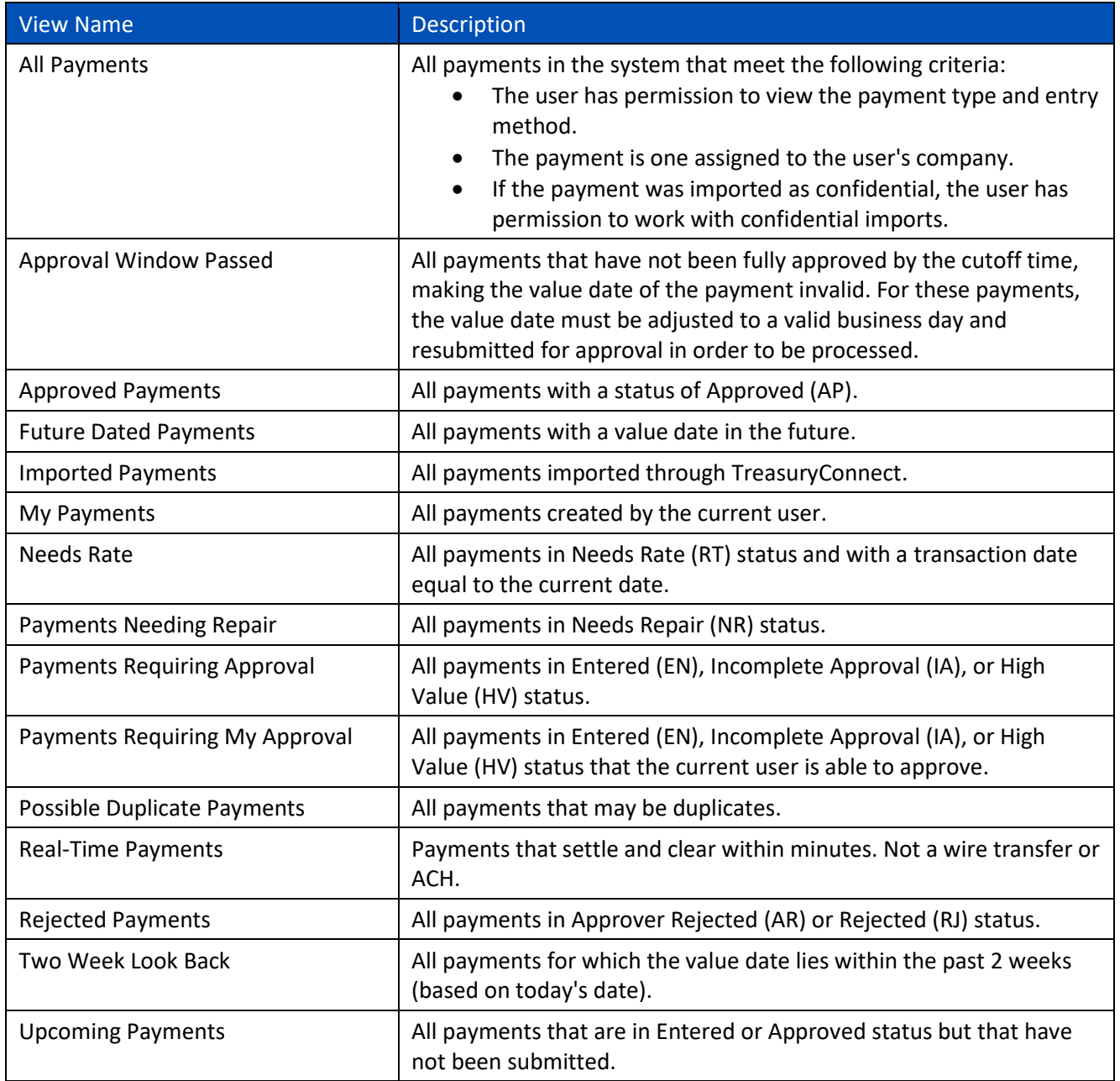

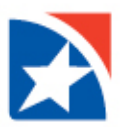

3. The columns that appear in the Payments List View grid depend on the currently active view.

Additional columns can be displayed by clicking the **Options (** $\ddot{\Phi}$ **) icon**. A window pops up and displays all the fields listed below. Click in the checkbox to the left of any columns you would like to include. Uncheck any columns that you would like to exclude.

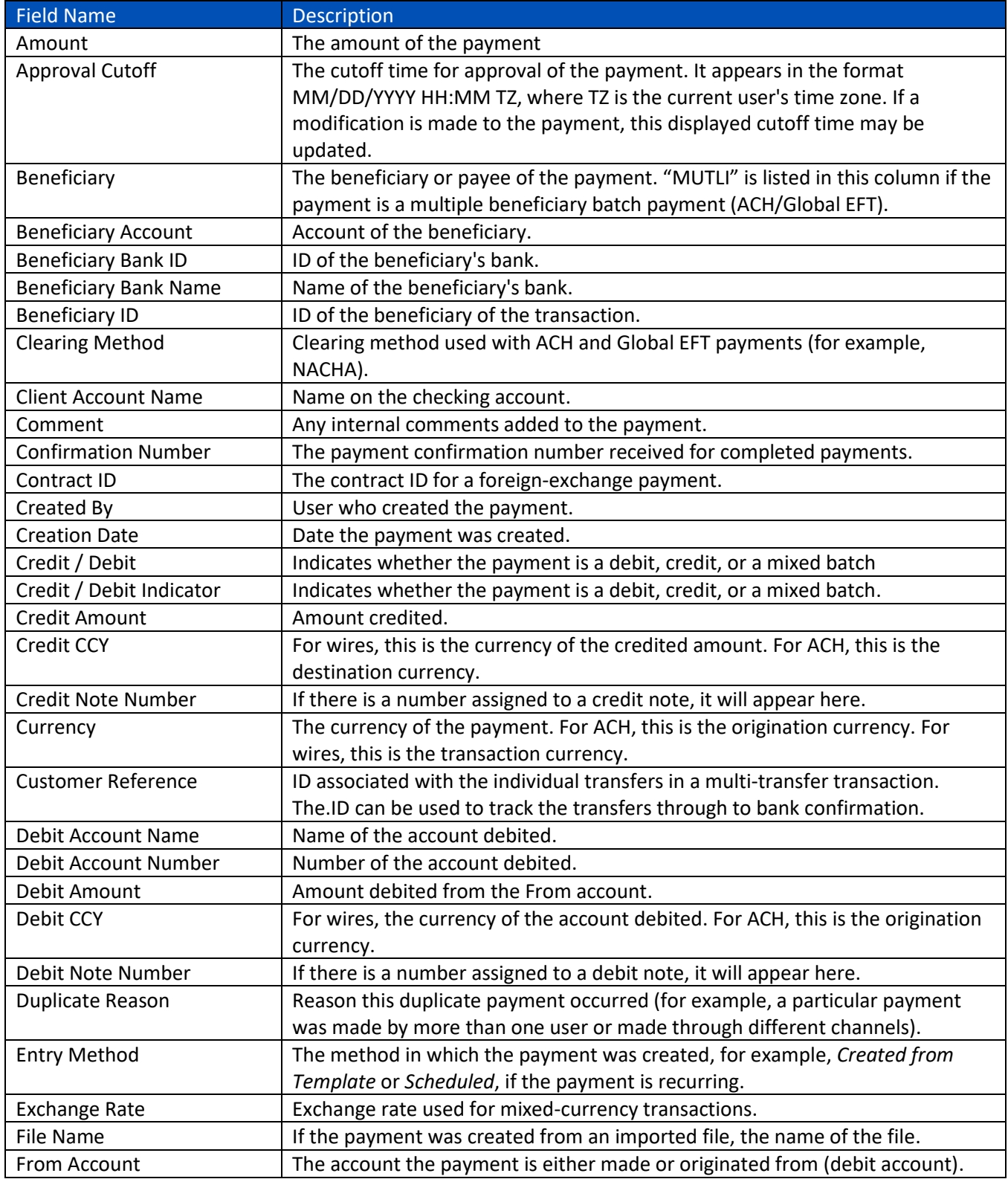

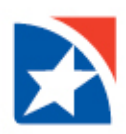

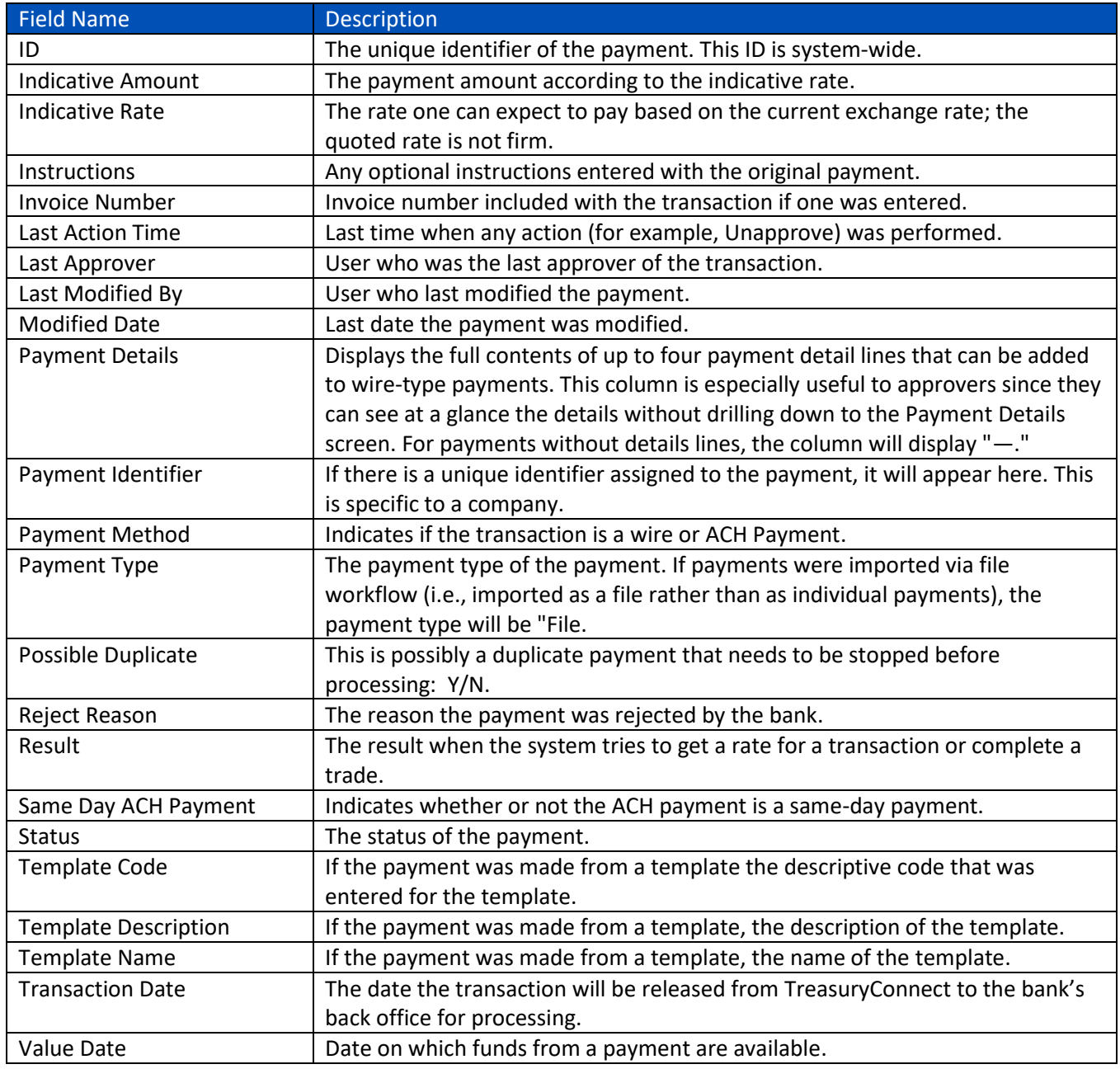

- 4. You can further filter the view by clicking on the **Select Fields** drop down arrow. A pop-up window may appear allowing you additional options, e.g., for amount you can choose an amount between x and y.
- 5. Click on the **View** link to review the complete details of a template one at a time. Or click on the **drop down arrow** next to the word **View** to choose from the available actions for the template.

Alternatively, click the **Checkbox** next to the template(s), then click on the appropriate action at the bottom of the view.

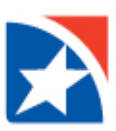

**Available Actions**: The available actions will depend on the transaction and your entitlements. Below is a list of actions that may be available for your transaction.

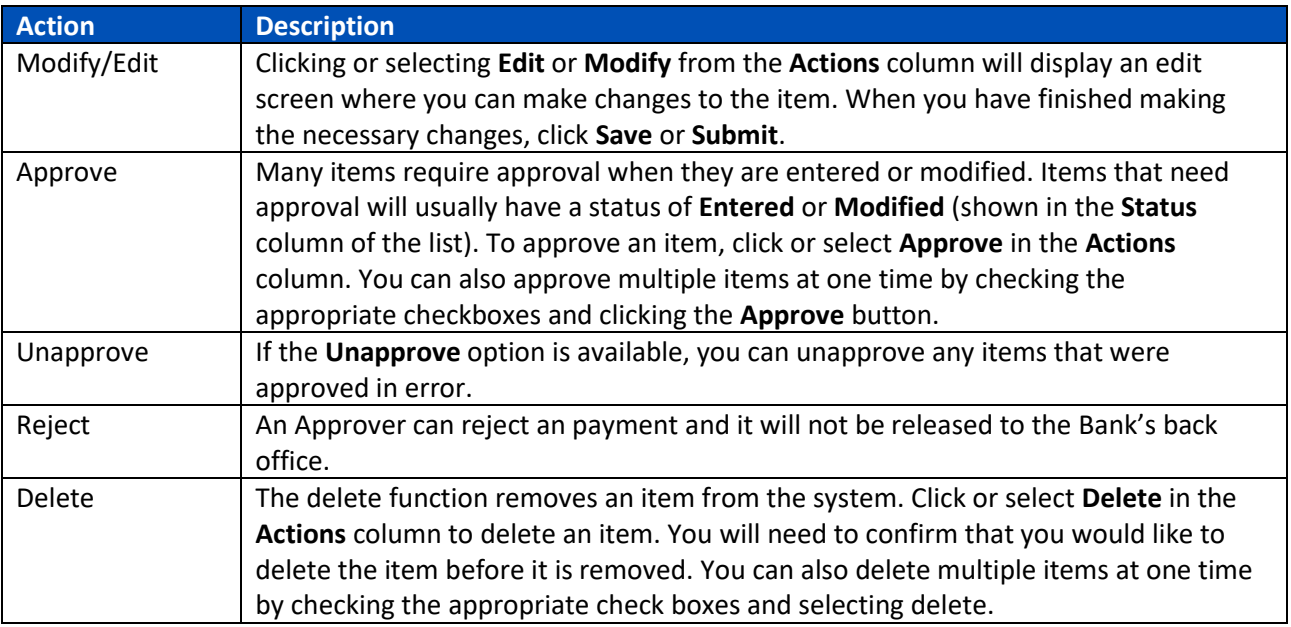

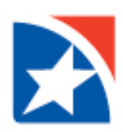

### <span id="page-6-0"></span>6. Below is a list of **Payment Statuses**.

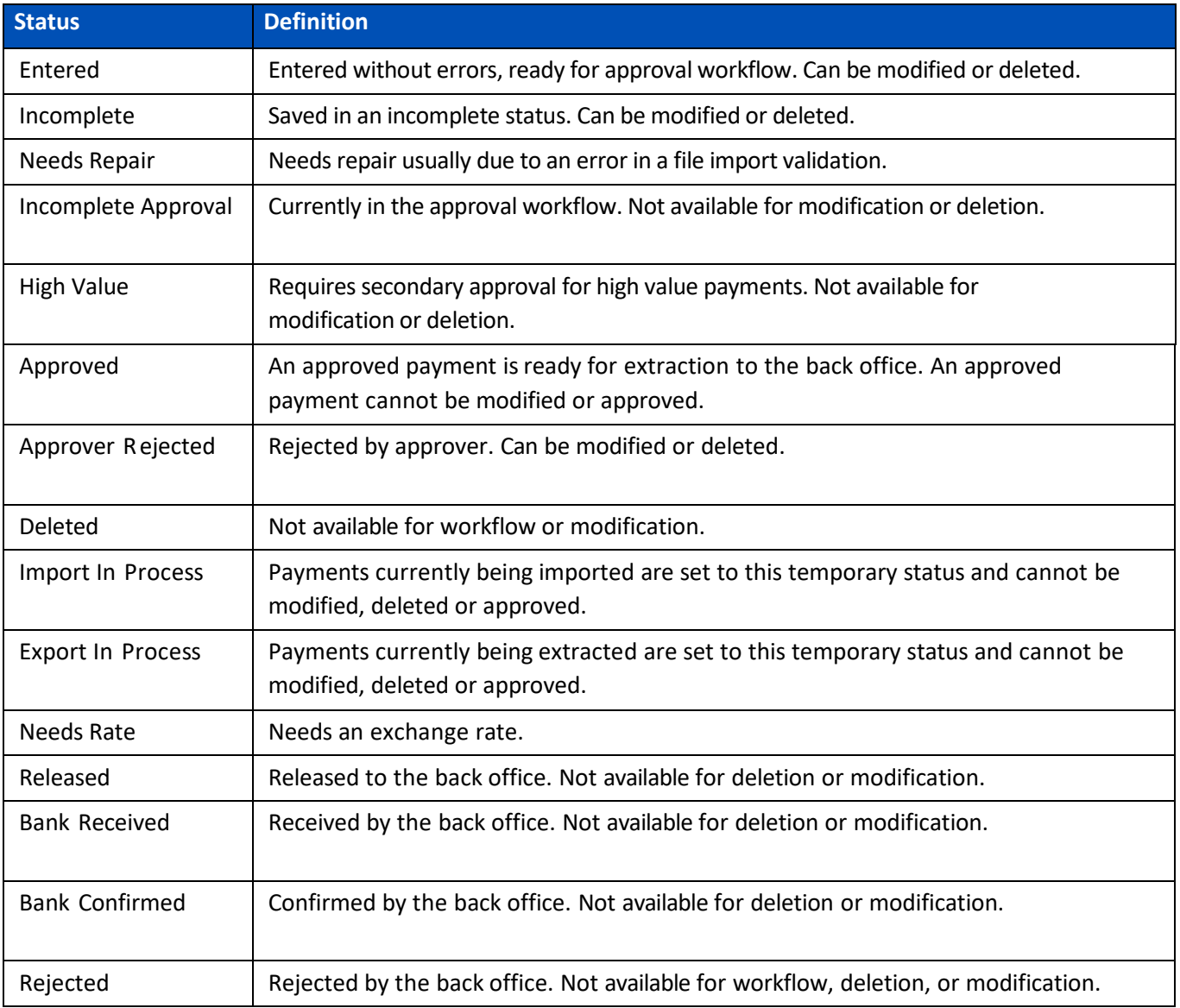

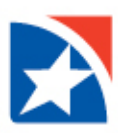

## **TEMPLATE LIST VIEW**

On the Payment Center screen, scroll down to the **Template List View Widget**.

#### **NOTE**

The templates that are listed in the grid in the middle of the screen are dependent on the filters that have been chosen by the User. Changing the filter will change what is seen in the grid. If you do not see what you were looking for, try changing the filters.

The numbers in the image below correspond to the numbered items over the next few pages.

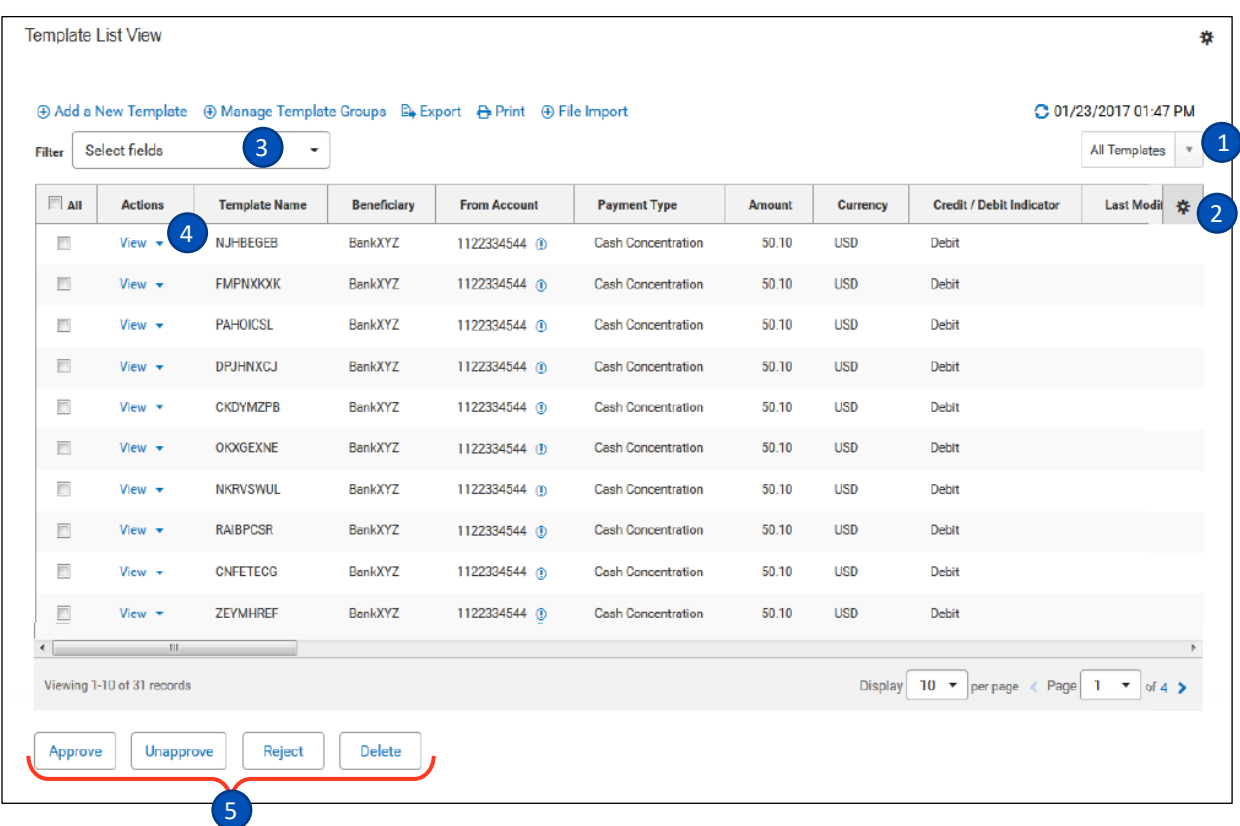

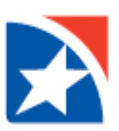

1. Chose a **filter** from the list below to limit the records shown to records that meet specific criteria. For example if you only want to see only Active Templates, you would make that choice.

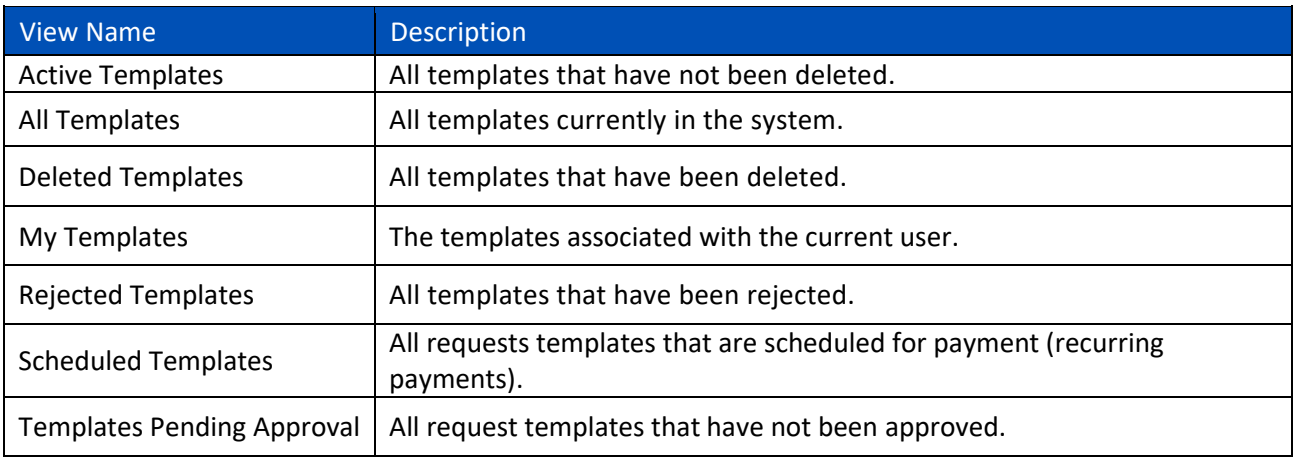

2. The columns that appear in the Templates List View grid depend on the currently active filter. Additional columns can be displayed by clicking the **Options (** $\ddot{\ddot{\ast}}$ **) icon**. A window pops up and displays all the fields listed below. Click in the checkbox to the left of any columns you would like to include. Uncheck any columns that you would like to exclude.

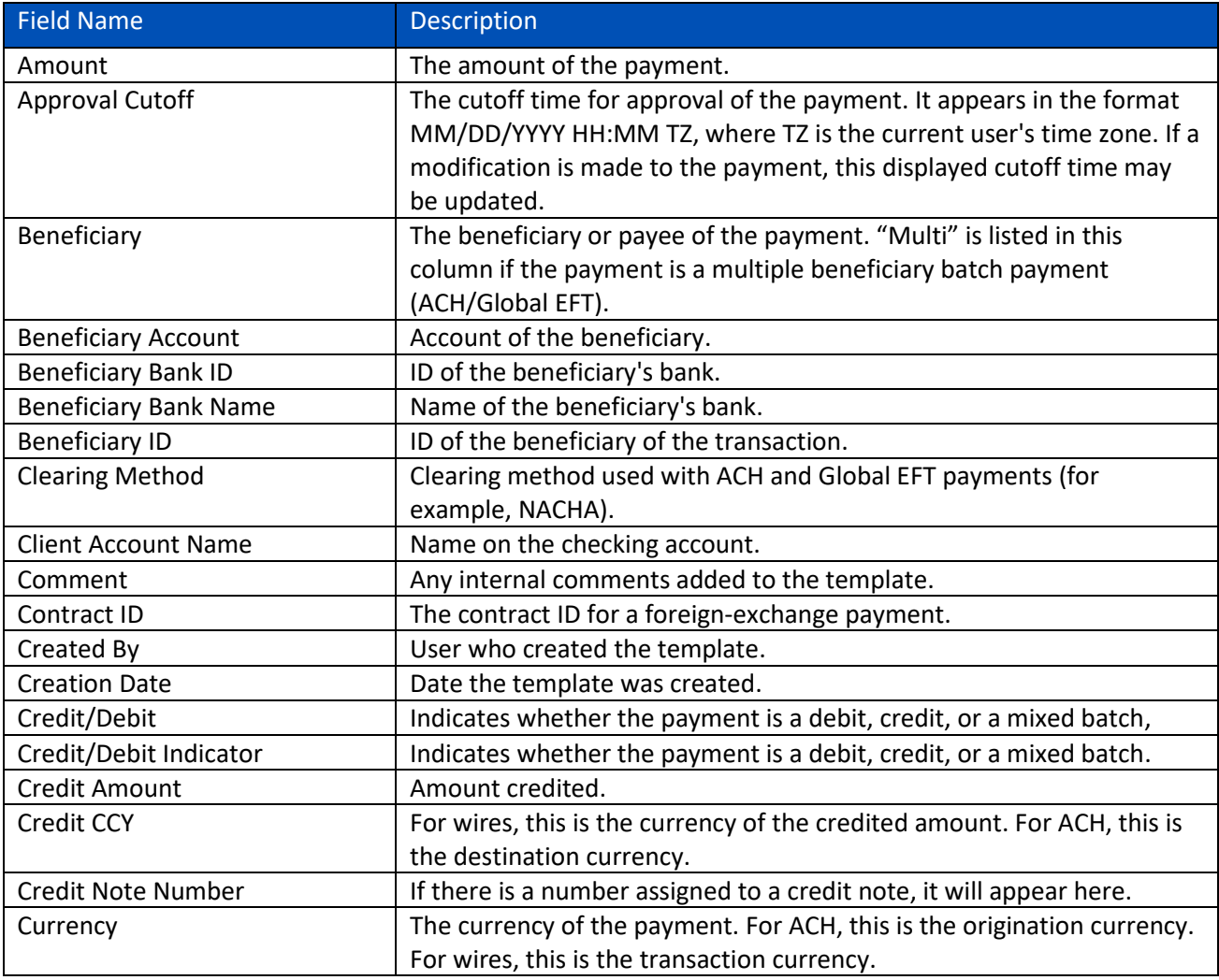

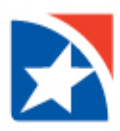

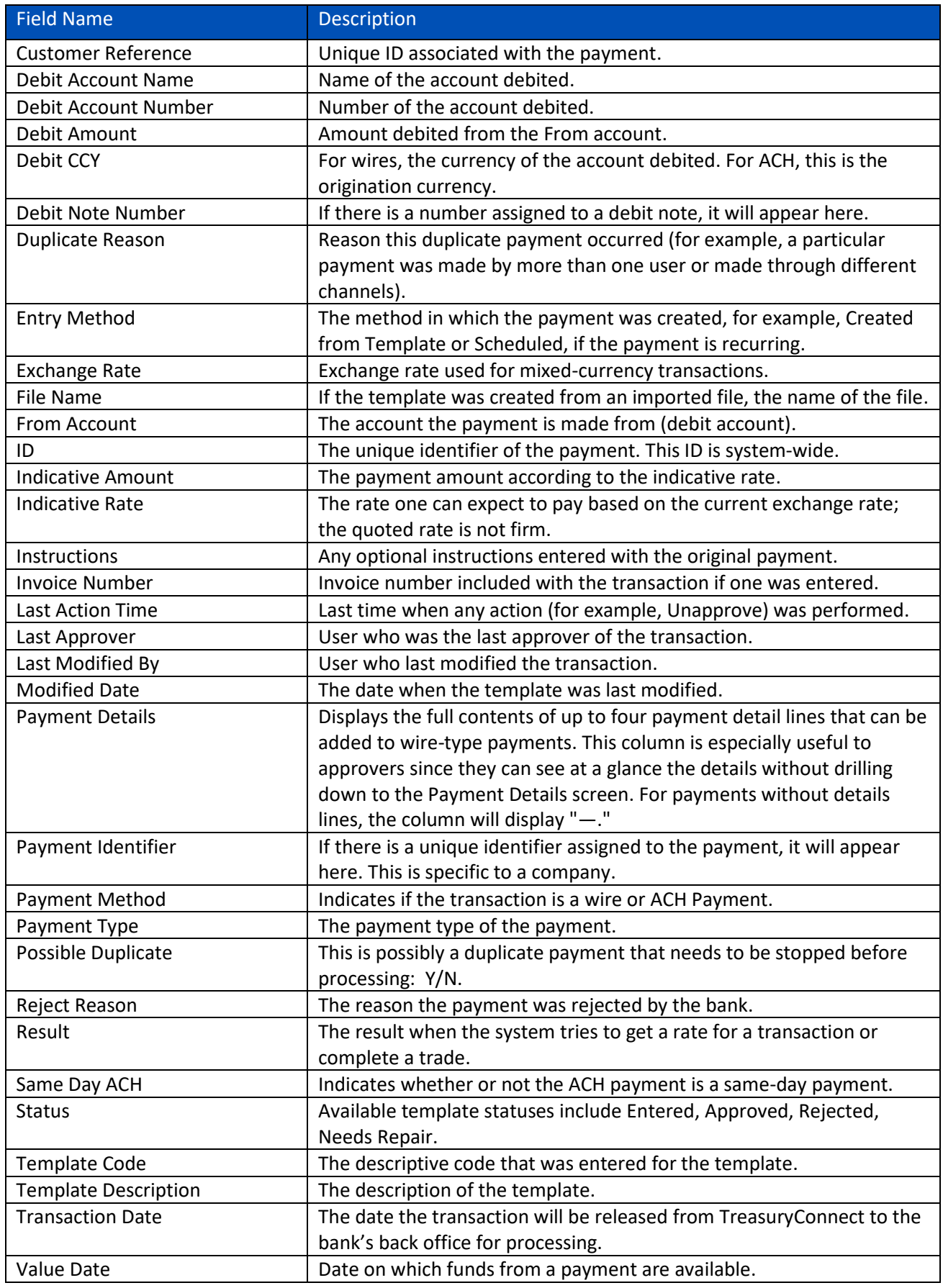

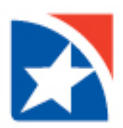

- 3. You can further filter the view by clicking on the **Select Fields** drop down arrow. A pop-up window may appear allowing you additional options, e.g., for amount you can choose an amount between x and y.
- 4. Click on the **View** link to review the complete details of a template one at a time. Or click on the drop down arrow next to the word View to choose from the available actions for the template.

Alternatively, click the **Checkbox** next to the template(s), then click on the appropriate action at the bottom of the view.

**Available Actions**: The available actions will depend on the template and your entitlements. Below is a list of actions that may be available for your template.

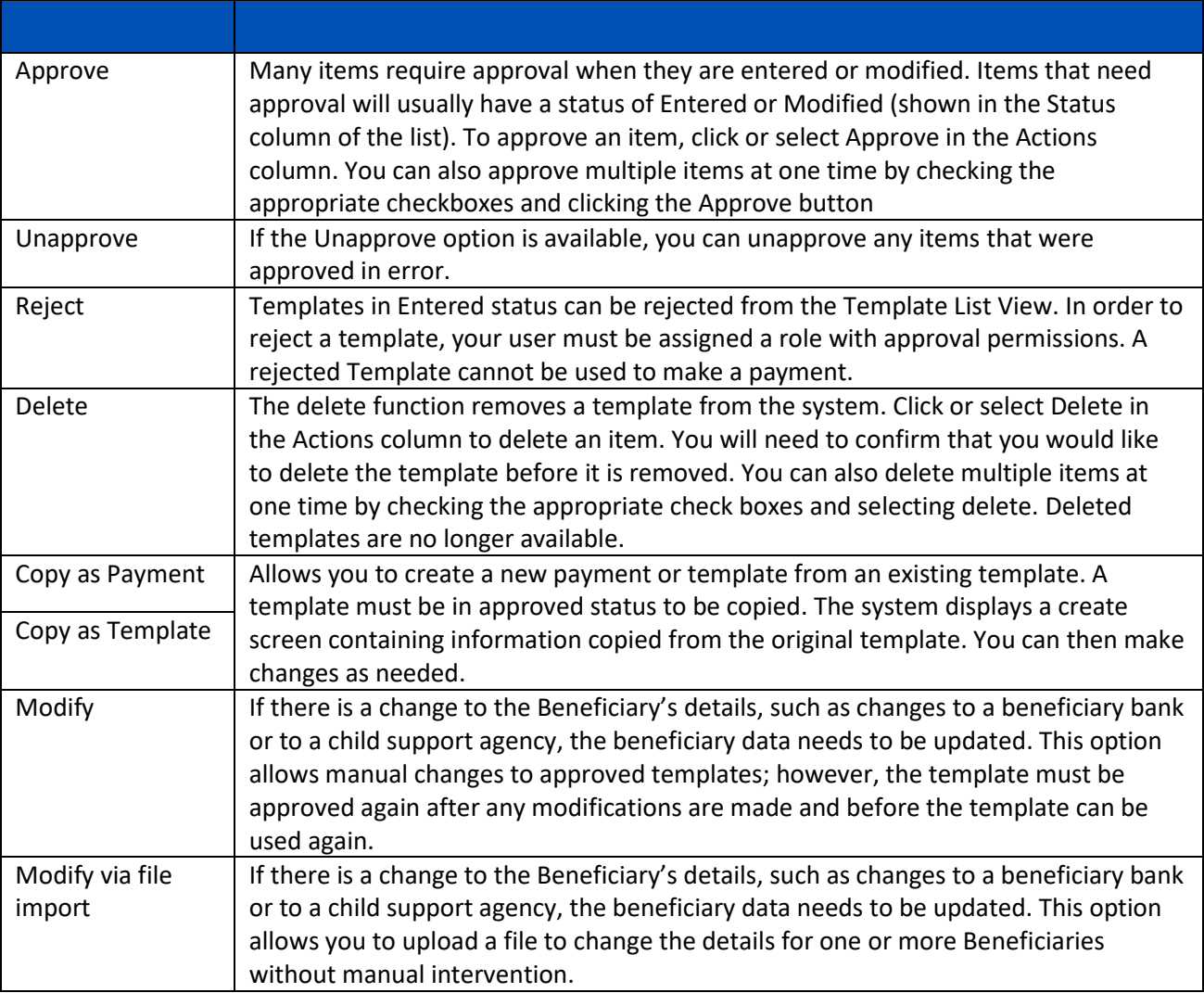

5. See list of [Payment Statuses](#page-6-0) above.